## **Attending Conferences in GoToMeeting (1- Getting Setup) (2- Useful Tips when Attending a Meeting)**

## **1 - Getting Setup**

GoToMeeting works best in Google Chrome, where you have the option of "Join on the Web" without having to download the app. If you are using another browser you will be required to "Download the App". Follow the onscreen instructions to save and click GoToMeeting Opener.exe. GoToMeeting will start automatically after installing.

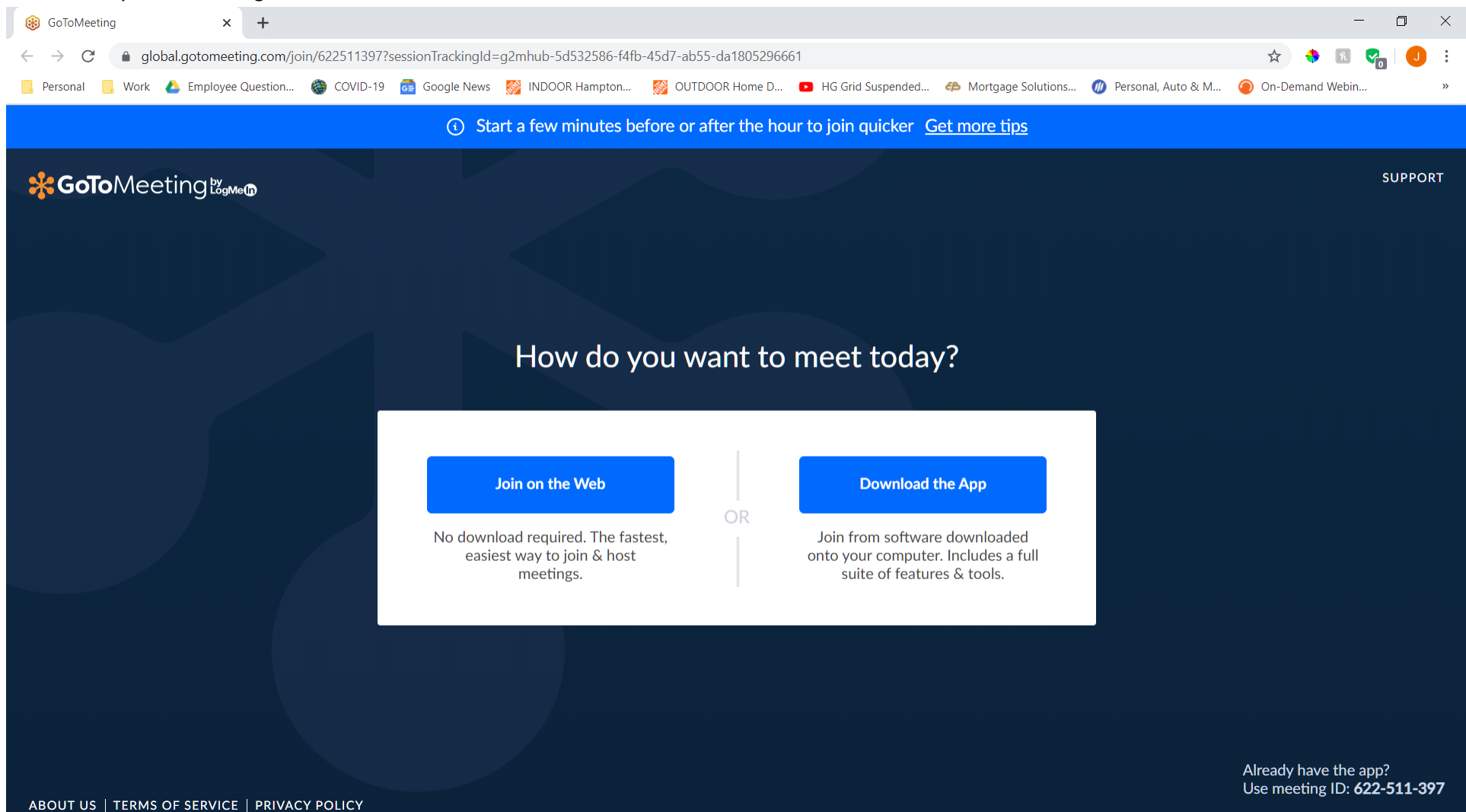

Next you will be asked whether you would like to then "Join by Computer or Phone". If you are just calling in select "Phone" and follow the instructions provided. If you are attending a video conference select "Computer".

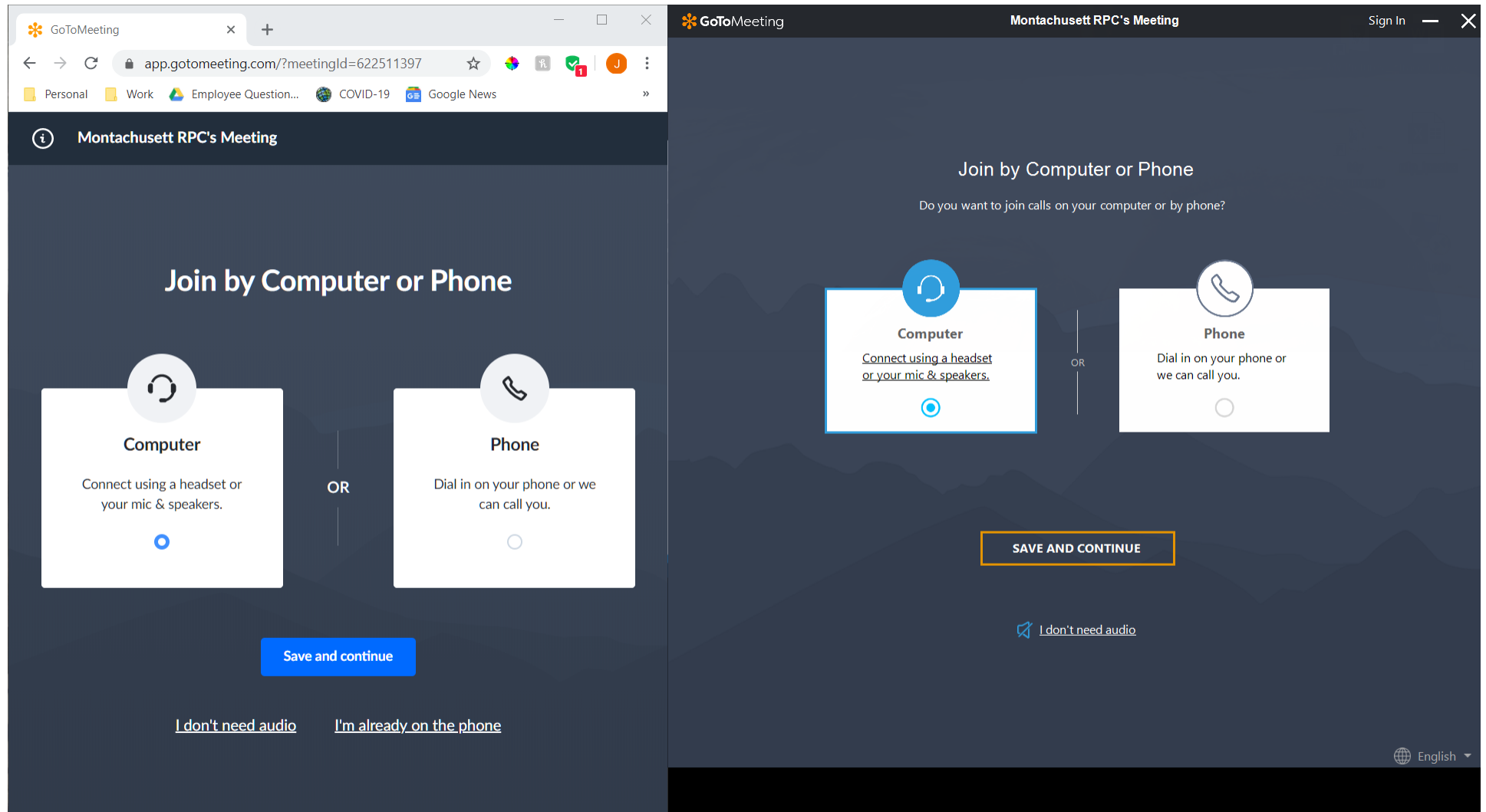

Follow any pop-up prompts to allow webcam and microphone access if necessary. Then choose your mic and speakers accordingly (the default settings are usually appropriate).

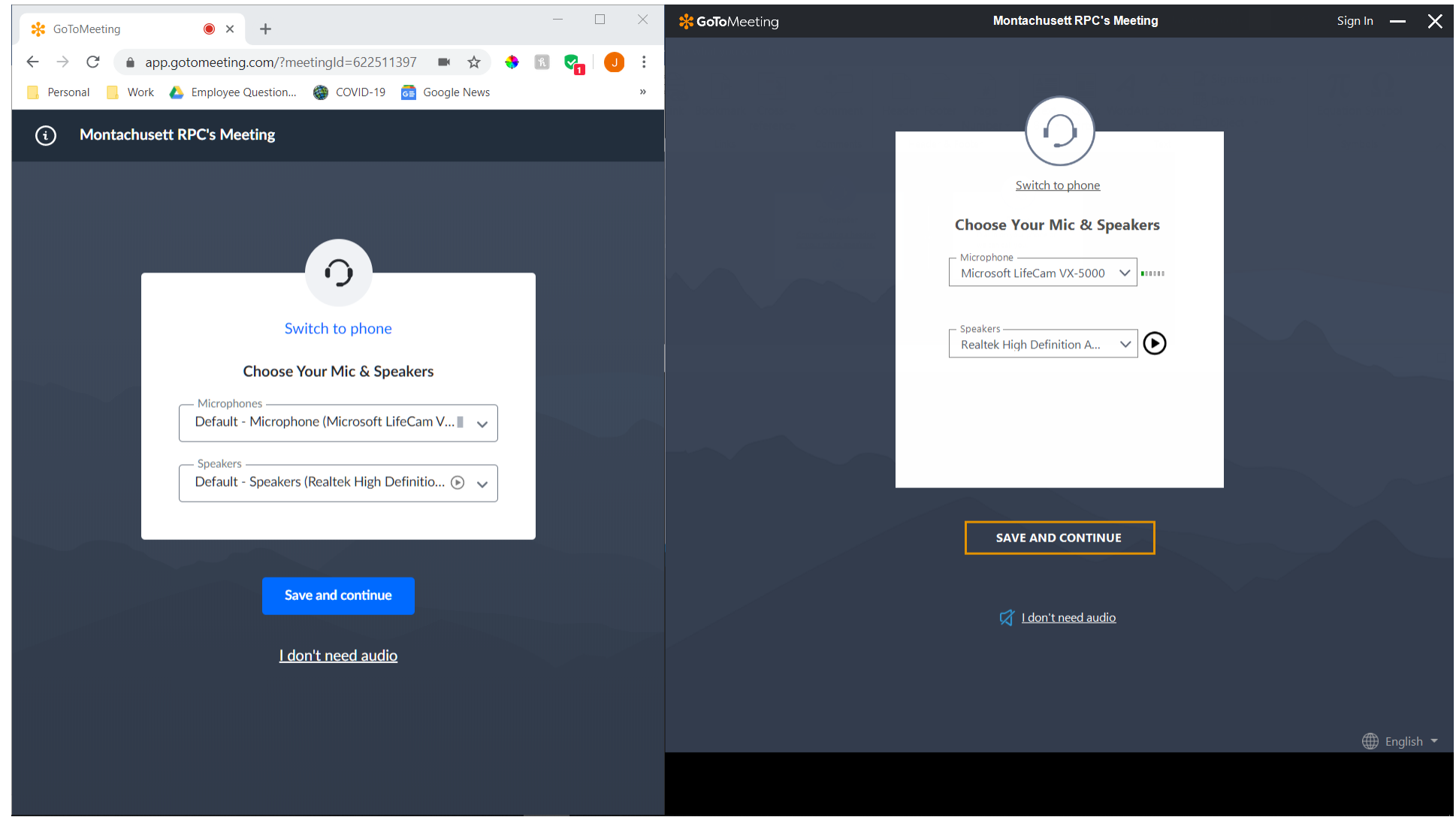

Follow any remaining prompts to begin the meeting.

## **2 - Useful Tips when Attending a Meeting**

At the bottom will be the main control panel. Here you will be able to control mic and camera access, share your screen if requested or leave the meeting.

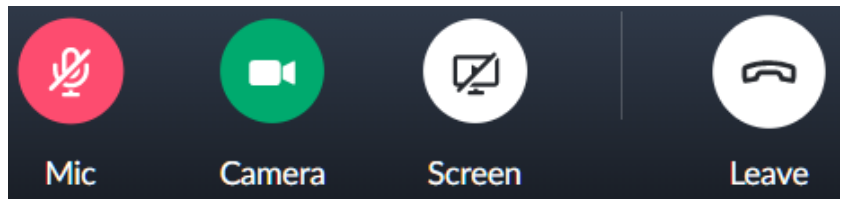

At the top will be additional settings. Click on the "View" options to control who you see on the screen.

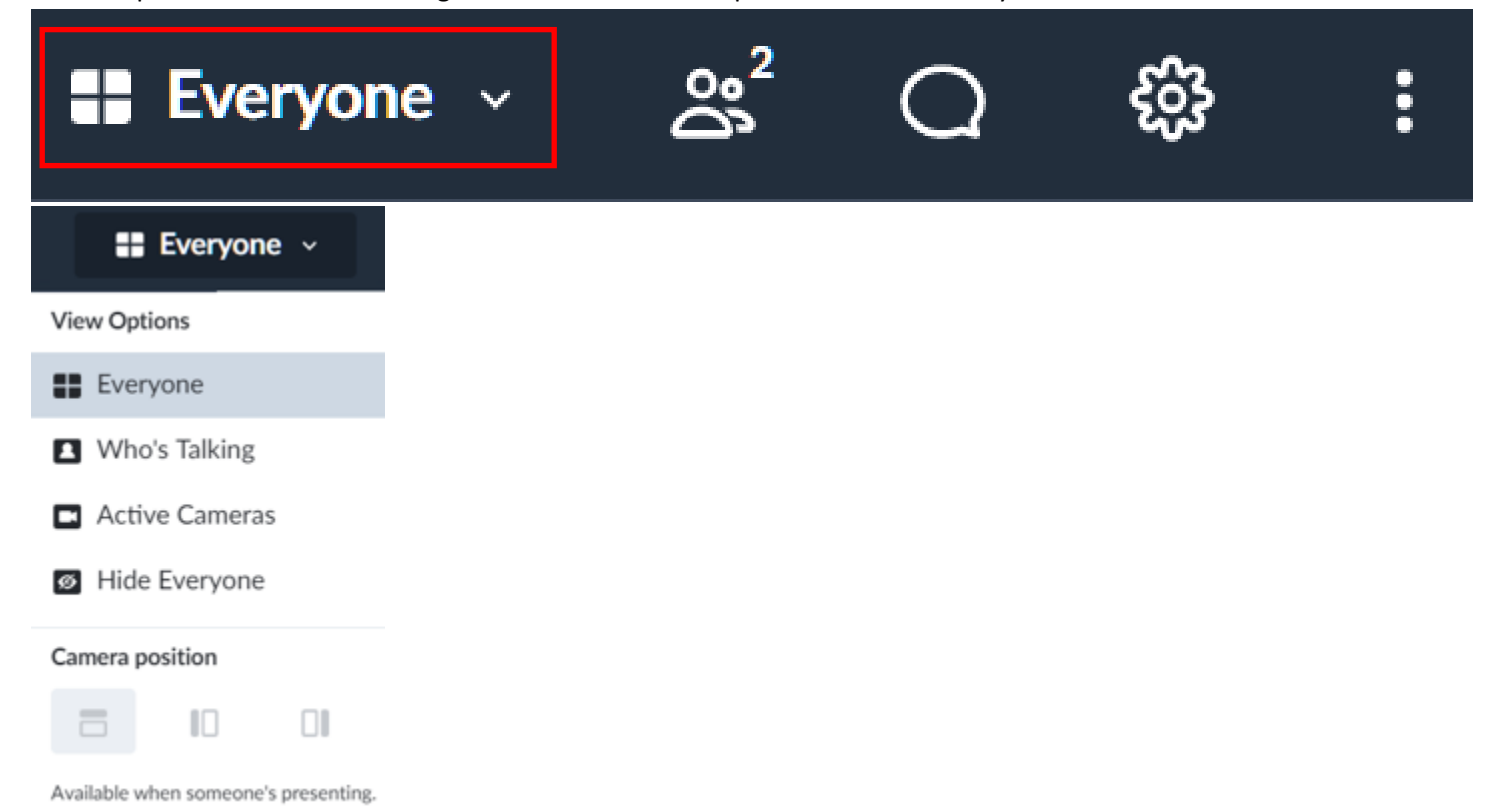

Click on the "People" options to view organizers and attendees.

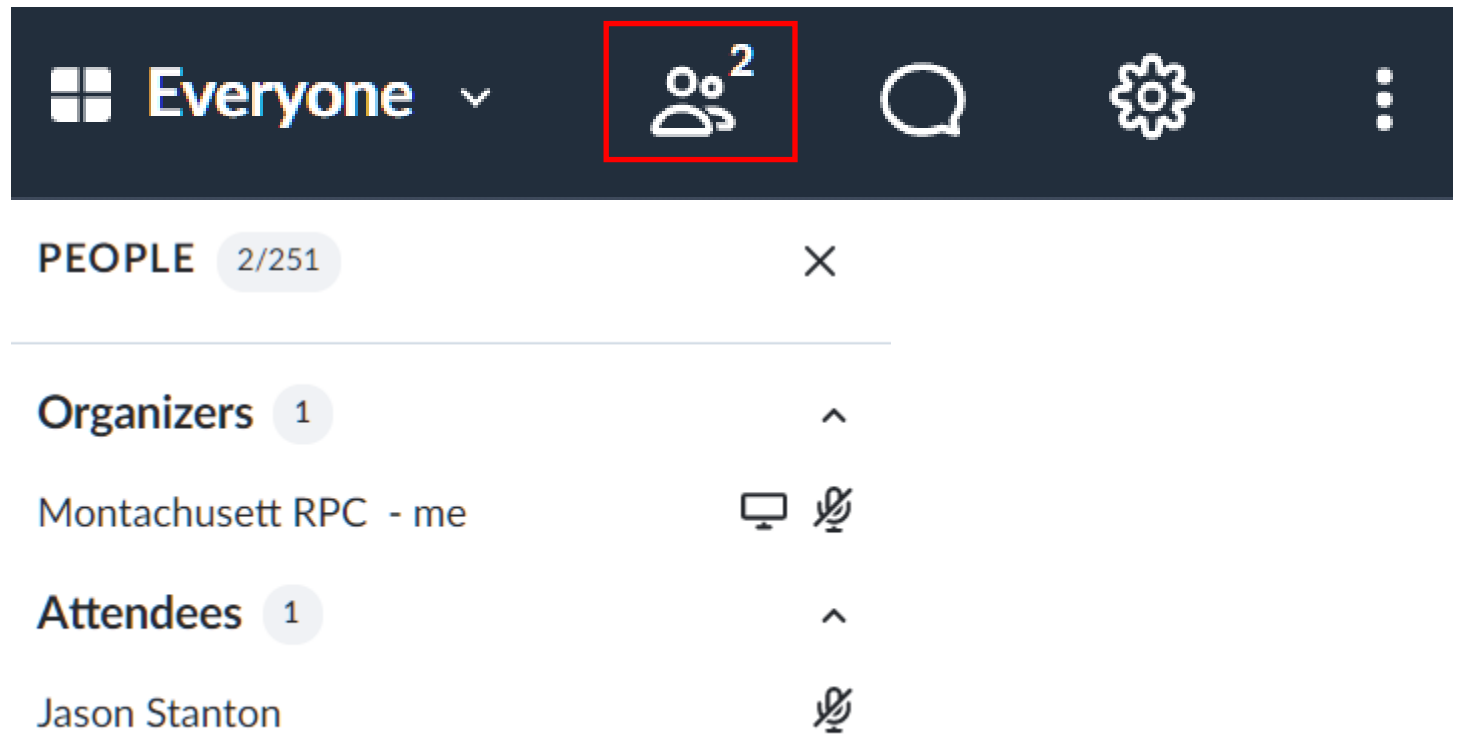

Click on the "Chat" options to view or chat with attendees or ask questions of the organizers or presenters. At the bottom of the chat window you can select who you sending messages to.

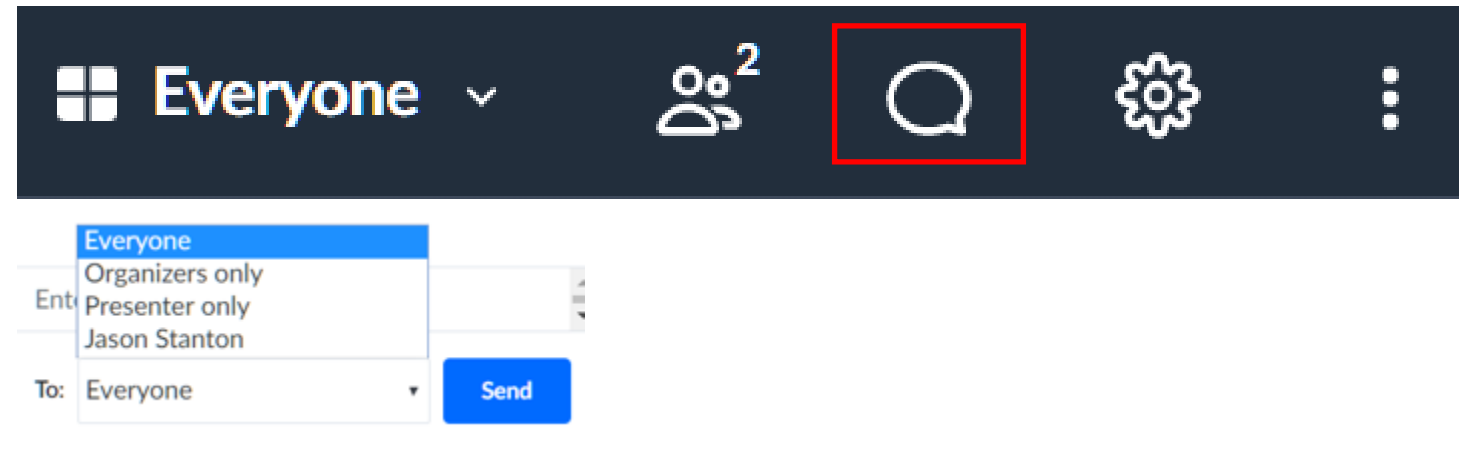

Click on the "Settings" options to change your audio, video or general settings.

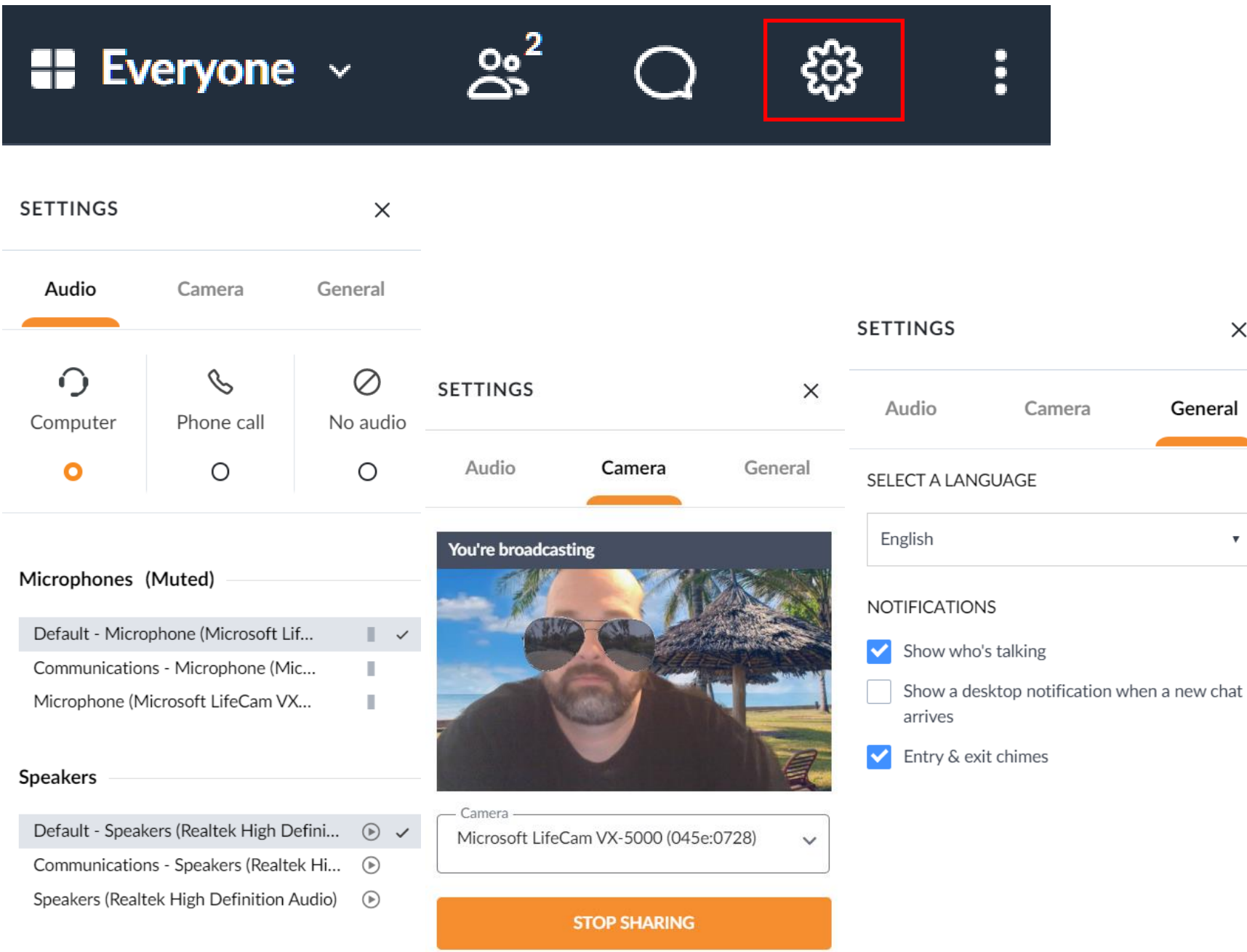

 $\times$ 

 $\mathbf{v}$ 

Click on the "Additional" options to report audio issues or feedback, get help or additional options and resources.

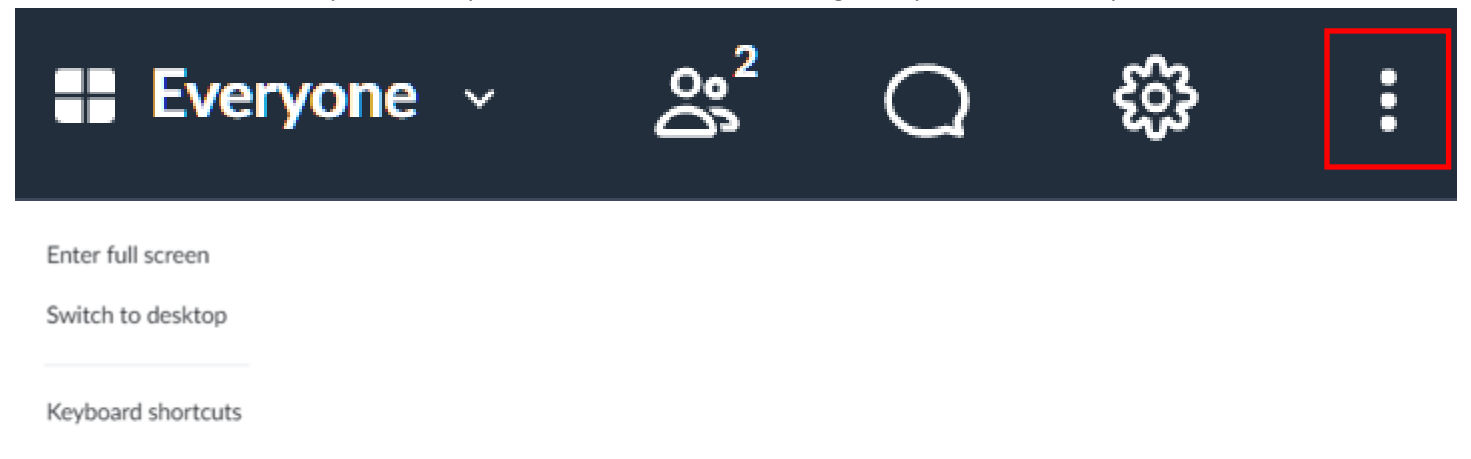

Report audio issues

Feedback

Help 다

About GoToMeeting